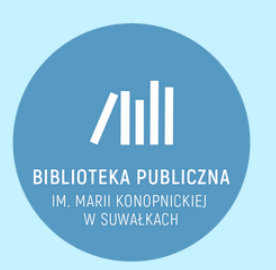

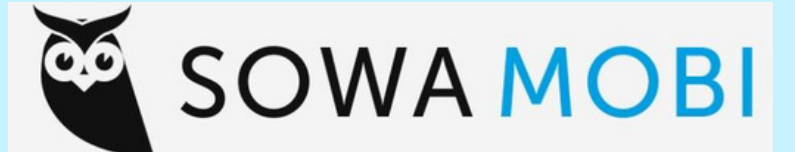

# **KATALOG BIBLIOTEKI W TWOIM TELEFONIE INSTRUKCJA OBSŁUGI**

#### **SOWA MOBI – czym jest?**

Sowa MOBI to bezpłatna aplikacja dla Czytelników, dostępna na telefony i tablety z systemem Android oraz z systemem iOS. Dzięki aplikacji można przeglądać zasoby biblioteczne, wypożyczać i rezerwować książki.

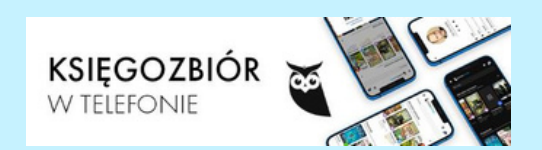

### **1. Instalacja aplikacji**

Instalacji aplikacji można dokonać za pomocą Google Play oraz App Store, w zależności od urządzenia, z którego będziesz wykorzystać.

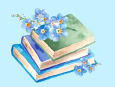

Wyszukaj w przeglądarce aplikacji "Sowa MOBI", a następnie ją zainstaluj.

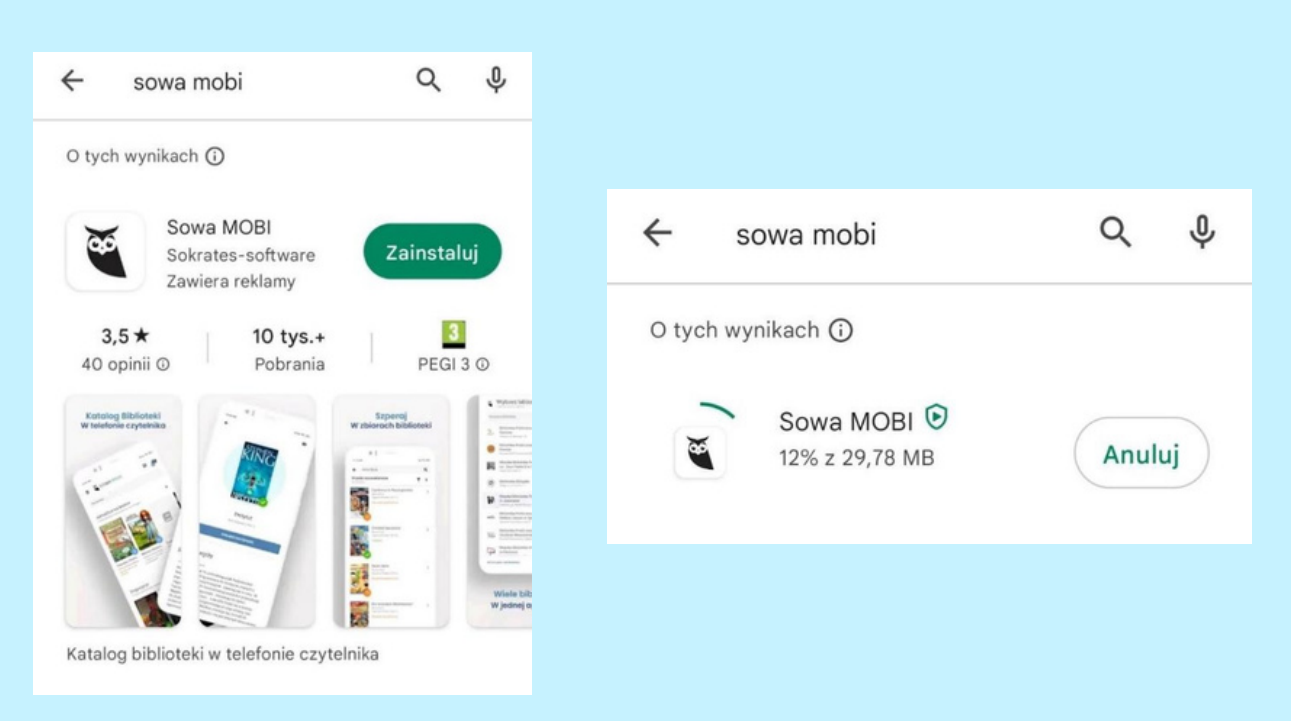

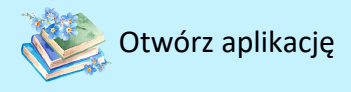

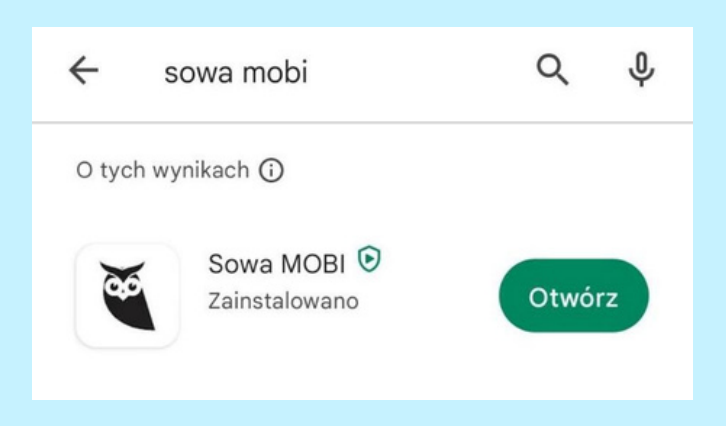

### **2. Rozpoczęcie pracy w aplikacji**

Po otwarciu aplikacji będziemy mieć do wyboru opcję "Rozpocznij" oraz "Jak to działa".

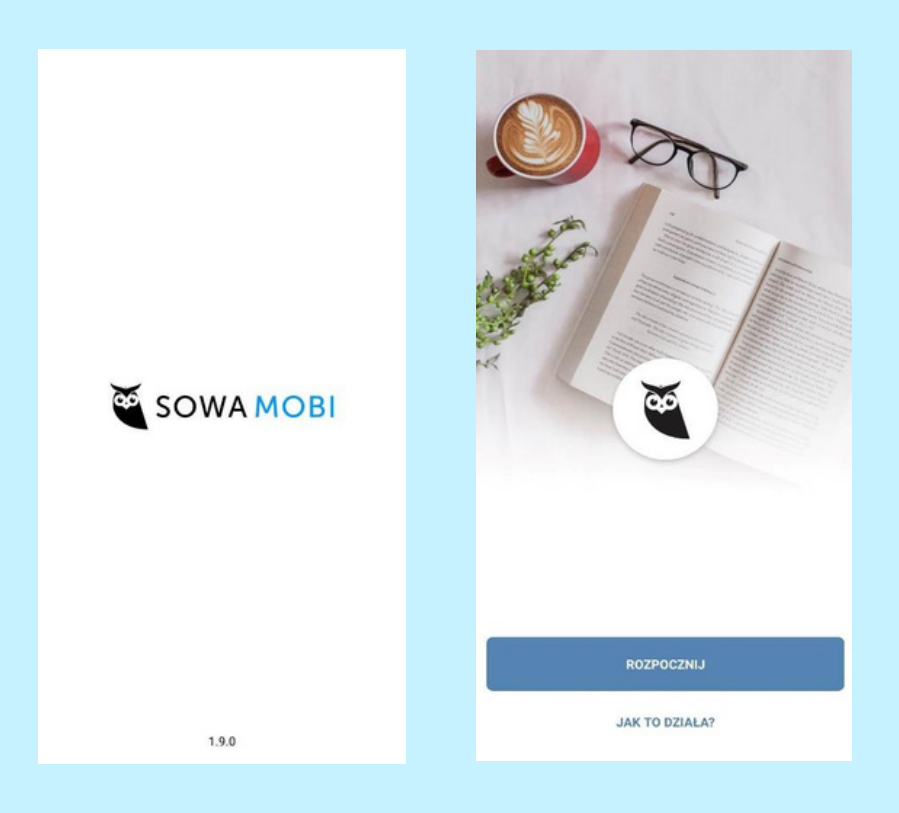

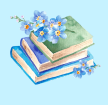

"Jak to działa" – tu znajdziemy krótką instrukcje jak korzystać z aplikacji Sowa MOBI.

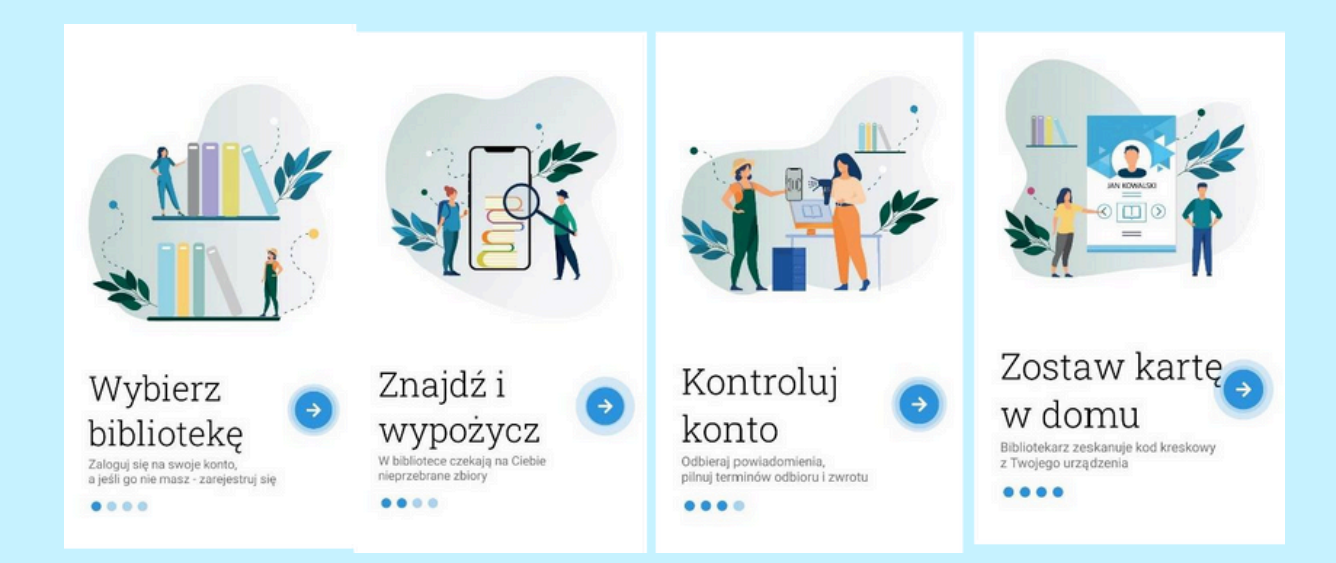

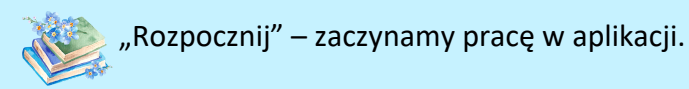

## **3. Wybierz bibliotekę**

W polu wyszukiwarki wpisz "Biblioteka Publiczna im. Marii Konopnickiej w Suwałkach", zaznacz pole, a następnie kliknij "zaloguj się".

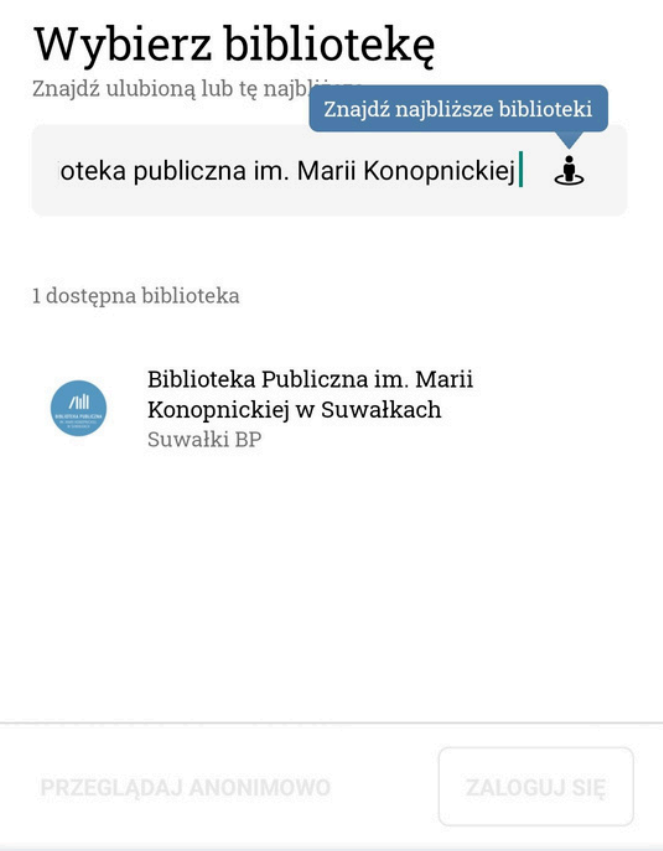

#### **4. Logowanie**

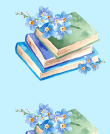

Aby uzyskać dostęp do konta zadzwoń do wypożyczalni lub zapytaj bibliotekarza osobiście o swoje indywidualne hasło dostępu.

Aby się zalogować wpisz swój adres e-mail oraz otrzymane hasło.

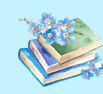

Jeśli hasło zostało zapomniane, istnieje możliwość nadania nowego, poprzez funkcję "Przypomnij hasło".

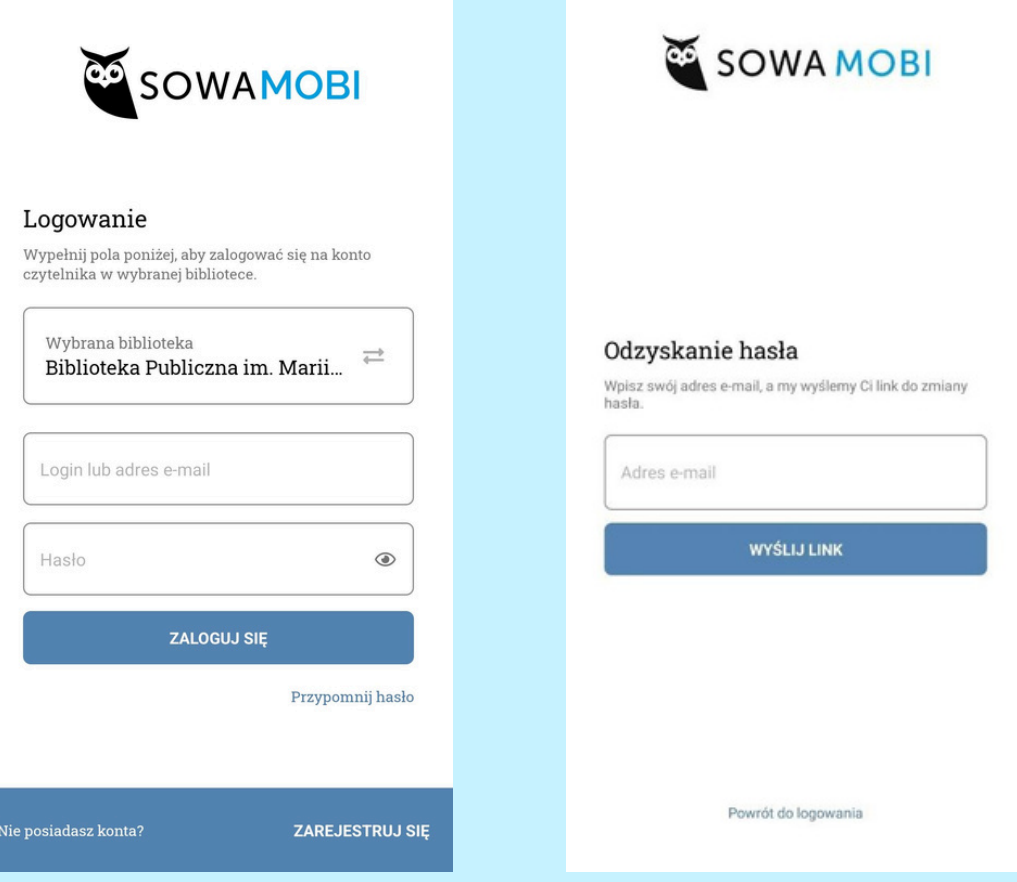

### **5. Korzystanie z aplikacji**

W menu głównym znajduje się pole wyszukiwania książek, a także wyświetlają się tytuły w kategoriach "Często wypożyczane" oraz "Nowości".

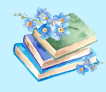

Jeśli na koncie istnieją już wypożyczone książki to taka informacja pojawi się na pierwszym miejscu jako "Aktualnie na koncie".

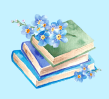

Widnieją tam również pozycje oczekujące oraz te, które są już gotowe do obioru.

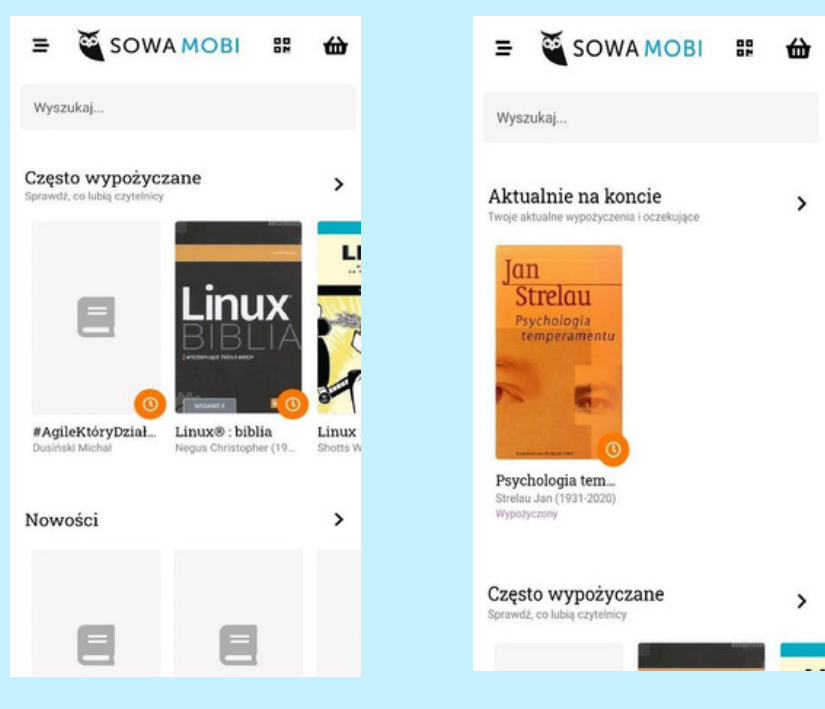

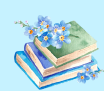

W menu bocznym znajdują się:

- Strona główna ekran główny w aplikacji;
- Wypożyczenia tu widnieją informacje o pozycjach aktualnie wypożyczonych oraz można sprawdzić datę zwrotu książek;
- Oczekujące książki, które są zarezerwowane oraz zamówione;
- Historia w niej znajdują się wszystkie wcześniejsze wypożyczenia na koncie wykonane online;
- Rozliczenia ewidencja ewentualnie naliczonych kar za nieterminowy zwrot książek;
- Biblioteka mapa wraz z lokalizacją biblioteki. •

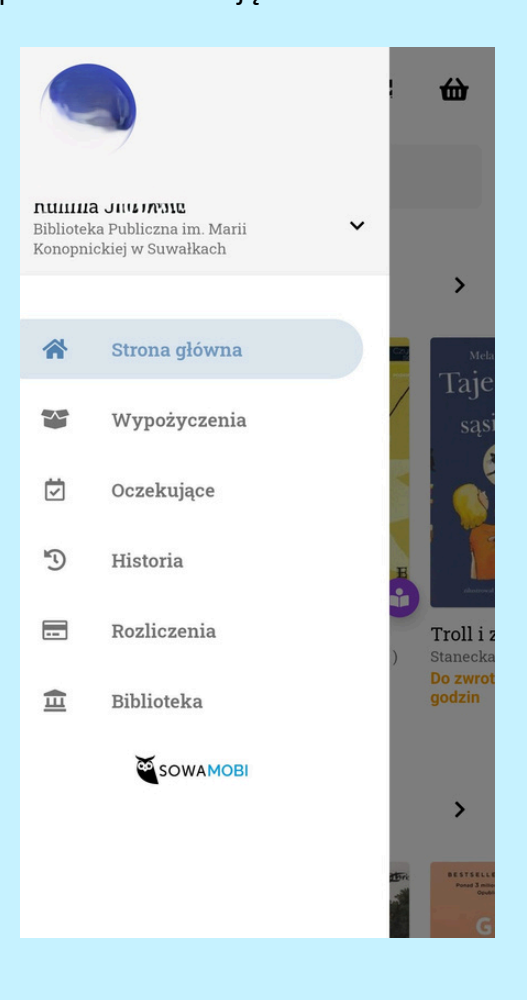

### **6. Wypożyczanie**

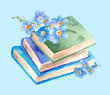

Wybierz książkę, którą jesteś zainteresowany i sprawdź jej dostępność: jeśli egzemplarz jest dostępny do wypożyczenia – kliknij "wypożycz", a jeśli widnieje informacja, że egzemplarz jest dostępny w czytelni, możesz pracować z nim jedynie na miejscu, bez możliwości wypożyczenia jej na zewnątrz.

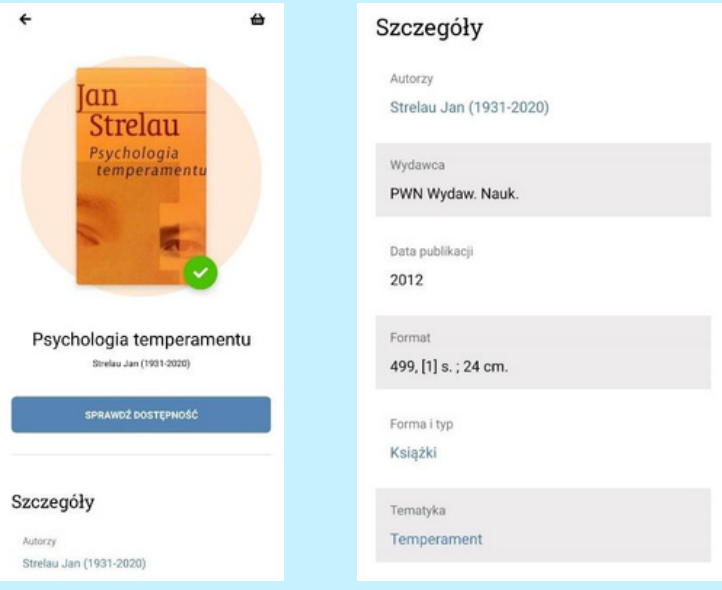

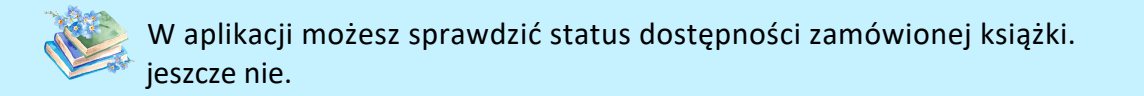

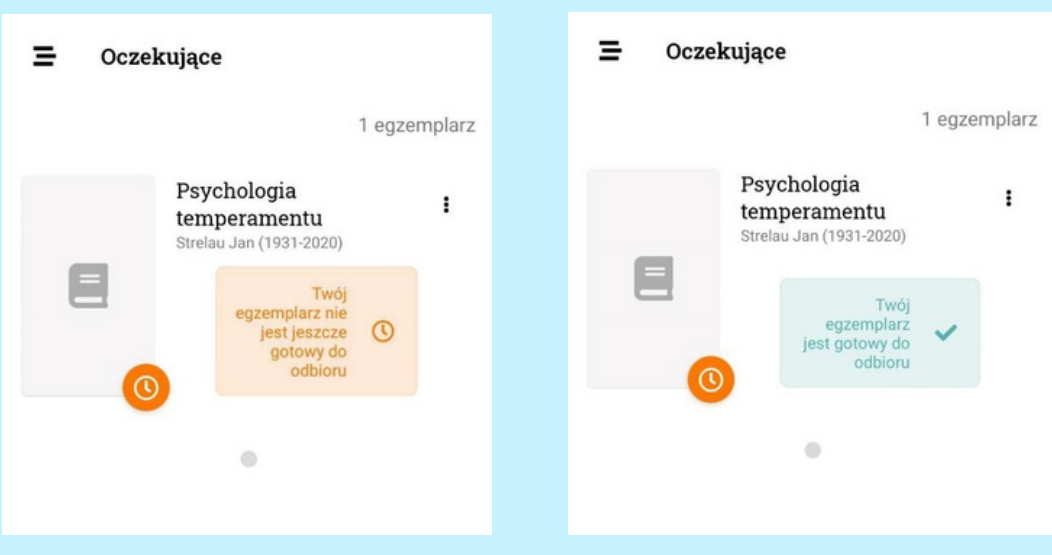

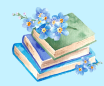

Jeśli chcesz zrezygnować z książki, zanim zostanie przygotowana do odbioru przez bibliotekarza, kliknij "rezygnuj".

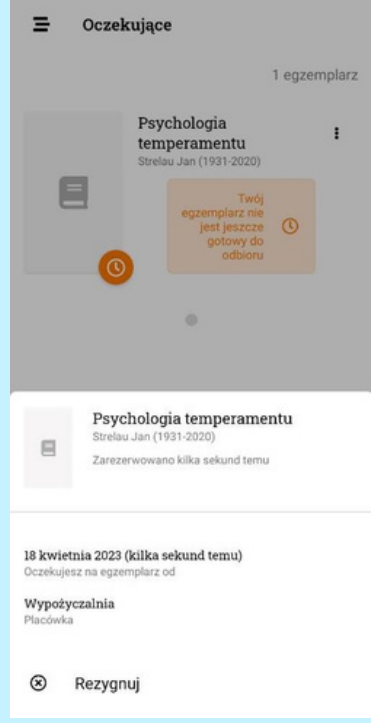

W aplikacji w każdej chwili sprawdzisz do kiedy masz wypożyczone książki oraz otrzymasz powiadomienie o zbliżającym się terminie zwrotu.

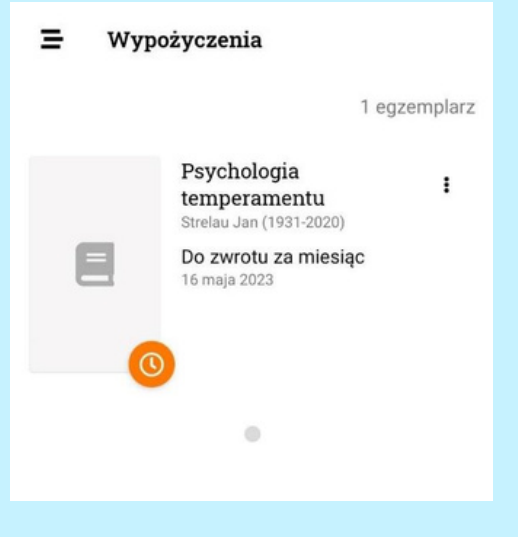

Wszelkie informacje dotyczące aplikacji Sowa MOBI znajdziesz na stronie internetowej: [https://mobi.sowa.pl/.](https://mobi.sowa.pl/)

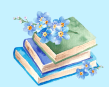

#### **Masz konto w naszej bibliotece, ale nie korzystasz jeszcze z katalogu internetowego? Sprawdź co zrobić:**

Jak uzyskać dostęp do konta:

- a. zapytaj bibliotekarza
- b. zadzwoń do wypożyczalni i poproś o wysłanie maila z jednorazowym hasłem na podany przez Ciebie wcześniej adres e-mail
- b. przeczytaj na stronie internetowej biblioteki [\(www.biblioteka.mielec.pl\)](http://www.biblioteka.mielec.pl/) artykuł *Jak aktywować dostęp do konta czytelnika*